# 第7章

# 統計データの取得 (e-Stat) とレポートの作成

2021 年 3 月 31 日

 $\overline{a}$   $\overline{a}$   $\overline{$ 

 $\overline{\phantom{a}}$   $\overline{\phantom{a}}$   $\overline{\$ 

# 学習目標

- (1) インターネットを使って,データを収集する.
- (2) 表やグラフを作成する.
- (3) 結果をワードプロセッサにまとめる.
- (4) レポートを作成する.

# 1 データの収集

1.1 データのダウンロード

Web などを使ってデータを収集することができます. データは, 政府・国際機関・公的機関・銀行などから公表 ます. 最近は, Excel などの表計算ソフトウエアで利用しやすいように, 必要な項目, 時間 (年·月), 地域を選択 ンロードできるようになってます.

練習として, e-Stat(政[府統計の総合窓口](http://www.stat.go.jp/data/cpi/2015/mikata/pdf/fu2.pdf)) から, 大分類毎の消費者物価指数 (2015 年基準) の年ごとの長期の変化 てみましょう[.](#page-9-0)

動画:消費者物価指数:DB まで (音声付き) 事動画: 消費者物価指数:DB まで (音声なし)

- (1) https://www.e-stat.go.jp/ に移動します.
- (2) すべて (政府統計一覧の中から探します)
- (3) 政府統計の検索窓で 消費者物価指数 → 消費者物価指数 | 「2015 年基準消費者物価指数」,「平成 22 年基 物価指数」... といくつかの基準が異なる消費者物価指数が表示されます(一部で和暦が使われており,誤 やすい表現になっています.平成 22 年は 2010 年で,平成 17 年は 2005 年であり,5 年ごとに基準が改定 ます).)
- (4) ここでは、最新の 2015 年基準を使いますので、データベースの列の中の 2015 年基準消費者物価指数 ます.
- $(5)$   $-1$  #
- (6) DB をクリック
- また,分類については,基本分類の構成品目に説明があります.

今回は,図8のような,各年ごとに,各品目の物価水準の表を求めます. 動画ファイルは,データの選択,レイア

| 統計表・グラフ表示                |              |                          |                     |           |                |   |                          |
|--------------------------|--------------|--------------------------|---------------------|-----------|----------------|---|--------------------------|
|                          |              | 消費者物価指数 2015年基準消費者物価指数   |                     |           |                |   |                          |
|                          | $\mathbf{1}$ |                          |                     |           |                |   |                          |
|                          |              | 消費者物価指数 (2015年基準)        |                     |           | ページ上部<br>(欄外)  |   |                          |
|                          |              |                          |                     |           |                |   |                          |
| ■ 統計表表示                  |              |                          | グラフ表示               |           | റ              |   | ▲ダウンロード<br><b>QC</b> API |
|                          |              |                          |                     |           |                |   |                          |
| 地域 (2015年基準) 13100 東京都区部 |              | $\mathbf{v}$             | 時間軸 (年·月) 2018年2月 ▼ |           |                |   |                          |
|                          |              |                          |                     |           |                |   | 凡例表示<br>更新               |
|                          | 指数           | 前月比·前年比·<br>前年度比<br>[96] | 前年同月比<br>[96]       | ウエイト (実数) | ウエイト (万分<br>比) |   | 列                        |
| 0001 総合                  | 100.8        | 0.0                      | 1.4                 | 256632267 | 10000          |   |                          |
| 0002 食料                  | 104.8        | $-0.7$                   | 3.0                 | 64067323  | 2496           |   |                          |
| 0003 穀類                  | 103.7        | 0.3                      | 1.7                 | 4543058   | 177            |   |                          |
| 0004 米類                  | 110          | 0.5                      | 4.0                 | 1266109   | 49             |   |                          |
| 1000 うるち米                | 110.3        | 0.6                      | 4.2                 | 1202804   | 47             |   |                          |
|                          |              |                          |                     |           |                |   |                          |
| 1001 うるち米A               | 106.7        | 0.2                      | 2.9                 | 506444    | 20             |   |                          |
| 1002 うるち米B               | 112.9        | 0.9                      | 5.2                 | 696360    | 27             |   |                          |
| 1011 もち米                 | 104.2        | $-0.6$                   | $-0.2$              |           |                | 行 |                          |
| 0005 パン                  |              | $-0.3$                   | 1.3                 | 1898505   | 74             |   |                          |
| 1021 食パン                 | 103.2        | 0.2                      | 0.5                 | 704677    | 27             |   |                          |
| 1022 あんパン                | 100.5        | 0.2                      | 2.9                 | 663238    | 26             |   |                          |
| 1023 カレーパン               | 103.2        | $-1.4$                   | 0.4                 | 530590    | 21             |   |                          |

図 1 データの選択の画面

定, ダウンロードまでのものです. 動画:消費者物価指数:データ選択, レイアウト, ダウンロード (音声付き) 消費者物価指数:データ選択,レイアウト,ダウンロード (音声なし)

# 1.2 データを選択する

本例では、大分類項目別に全国の消費者物価指数の年ごとのデータを取得します. 図1は、データの選択の画面 示項目設定を利用して,「大分類項目別」,「全国」,「指数」「年ごと」のデータを取得するように設定します.

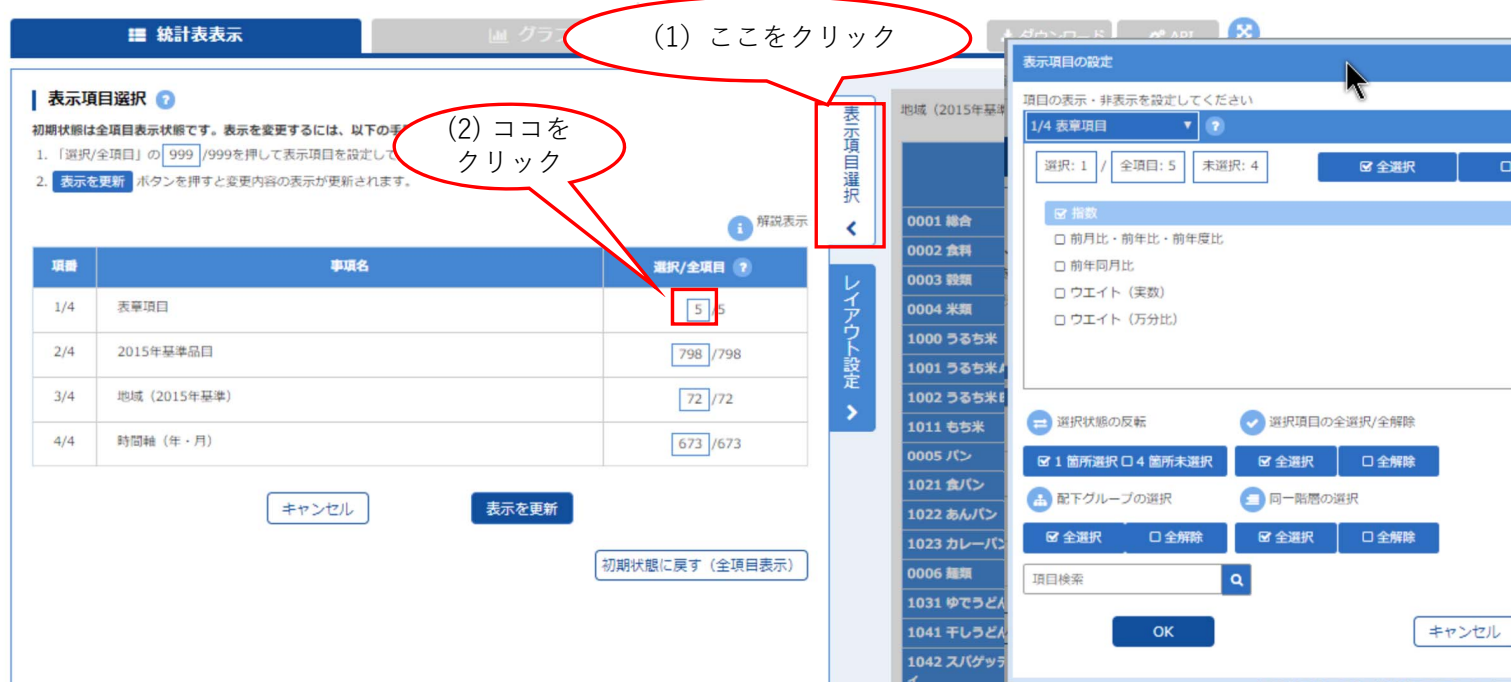

- $(1)$  表示項目の選択 をクリック. 左に表示項目選択の画面が表示される (図 2 左).
- (2) 最初に「表章項目」を編集するので,「表章項目」の右の 5/5 の分子の 5 をクリック. 図 2 右のウインドウが ます.
- (3)「指数」のみ使うので, 全解除 のボタンをクリックし, 指数 にチェックを入れ[る](#page-4-0).

<span id="page-4-0"></span>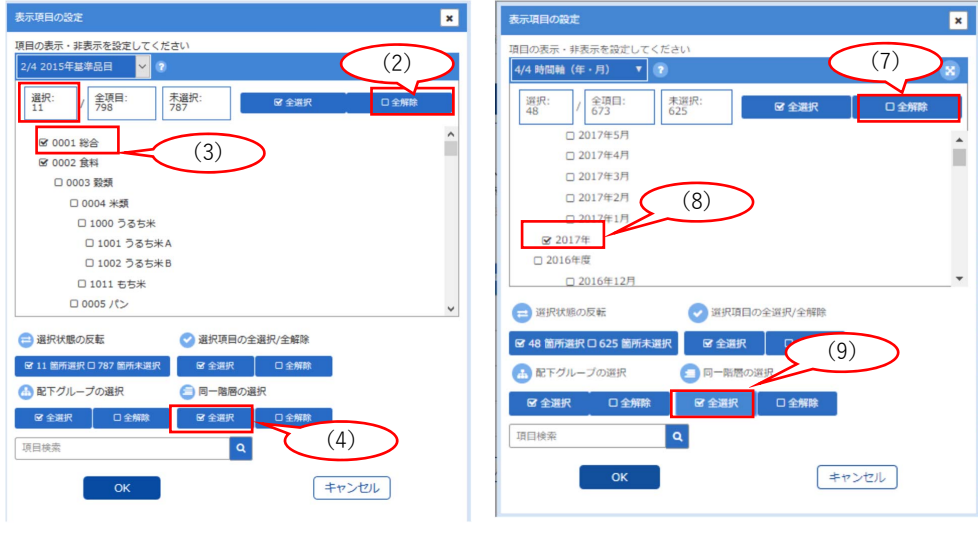

図 3 表示項目の設定 3

- (1) 品目を大分類項目のみにするので, 「2015 基準品目」の右の分子をクリック. 図 3 左のウインドウが表示さ
- (2) 全解除 のボタンをクリックする.
- (3) 総合 のボタンをクリックする.

- (3) 行の 2015 年基準品目 を 列 にドラックアンドドロップ
- (4) 列の 表章項目 を ページ上部(欄外) にドラックアンドドロップ

(2) ページ上部の 時間軸(年・月) を 行 にドラックアンドドロップ

ページ上部 (欄外): 表章項目,地域 (2015 年基準)

(5) 設定して表示を更新 をクリック

列: 2015 年基準品目 行: 時間軸(年・月)

(1) レイアウト設定をクリック

- レイアウトは、図1のように設定します.
- 1.3 レイアウトの設定
- (9) 2017 年同レベル (年単位) のデータを取得するので, 日一階層の選択 の中の 全選択 をクリック
- (8) 2017 年 を選択
- (7)「時間軸」については、年のデータのみを取得するので、全解除 をクリック(図3右)
- (6)「地域」については,全国のみを選択
- (4) 総合と同レベルの分類(大分類)のデータを取得するので, 同一階層の選択 の中の 全選択 をクリック (5) 大分類項目は「0145 諸雑費」までで、それより下の項目のチェックを外し,  $\overline{O}$  ( 選択:11 を確認)

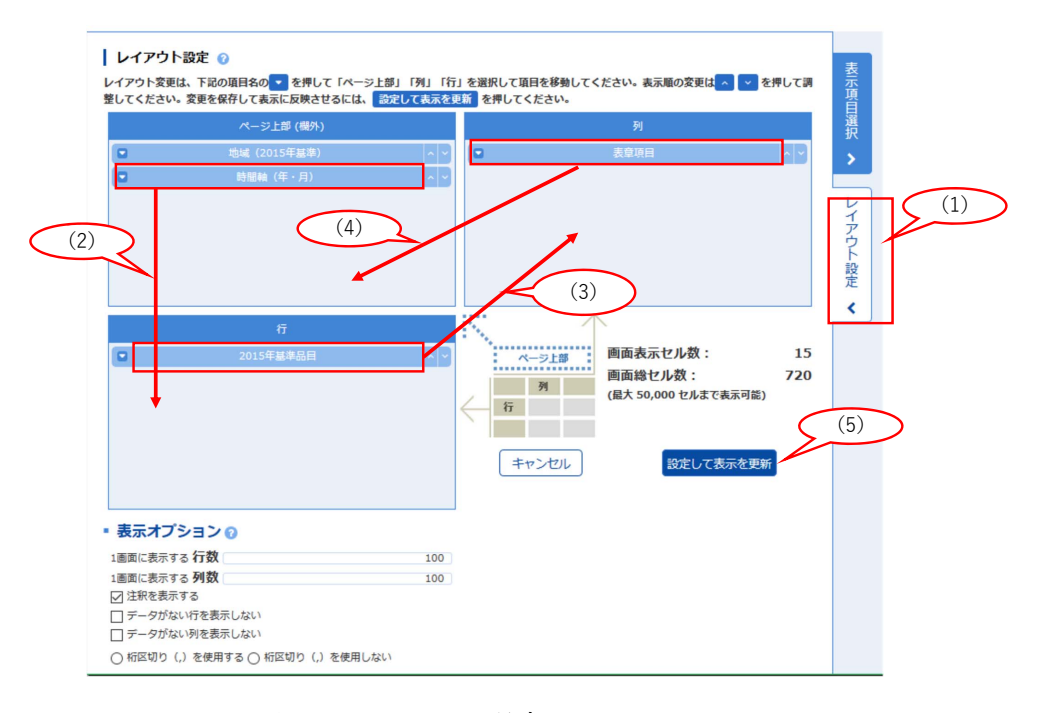

図 4 レイアウトの設定

# 1.4 ダウンロード

- (1) 図 5 のようなレイアウトになっているか確認し, ダウンロード のボタンを押します
- (2) 図 6 のようなウインドウが表示されるので、形式を $\boxed{\text{XLSX}\,\text{H}\,\text{K}}$ を選び, 注釈を表示するのチェックを ダウンロード のボタンを押します.

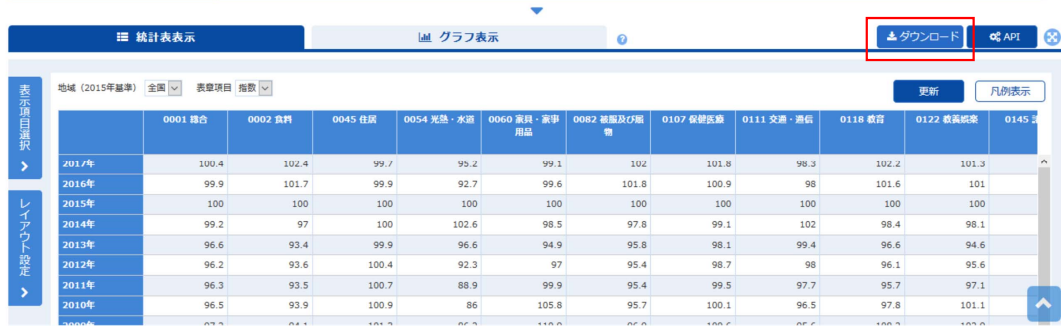

図 5 確認とダウンロード

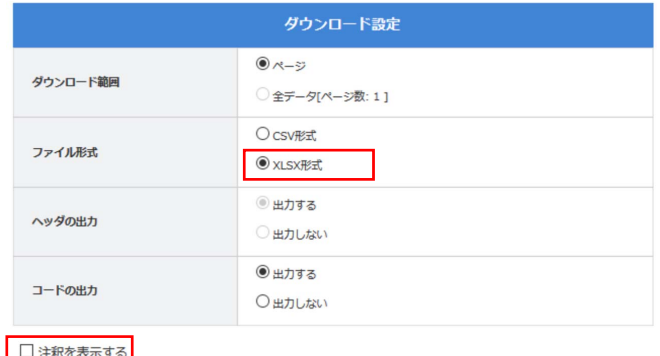

■ コール こんない ラット<br>■ コデータがない行を表示しない □ プータがない列を表示しない ○ 桁区切り (,) を使用する ○ 桁区切り (,) を使用しない

ダウンロード

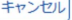

図 6 ダウンロードの設定

# 1.5 分析用の表に変換

図7は、ダウンロードしたファイルです. この形式は、年が数値ではなく文字列かつ大きい順, 2 列, 間に余分な が入っています. そこで、グラフ化したするように、表をコピーして整えます. 図8は、整えた表です.

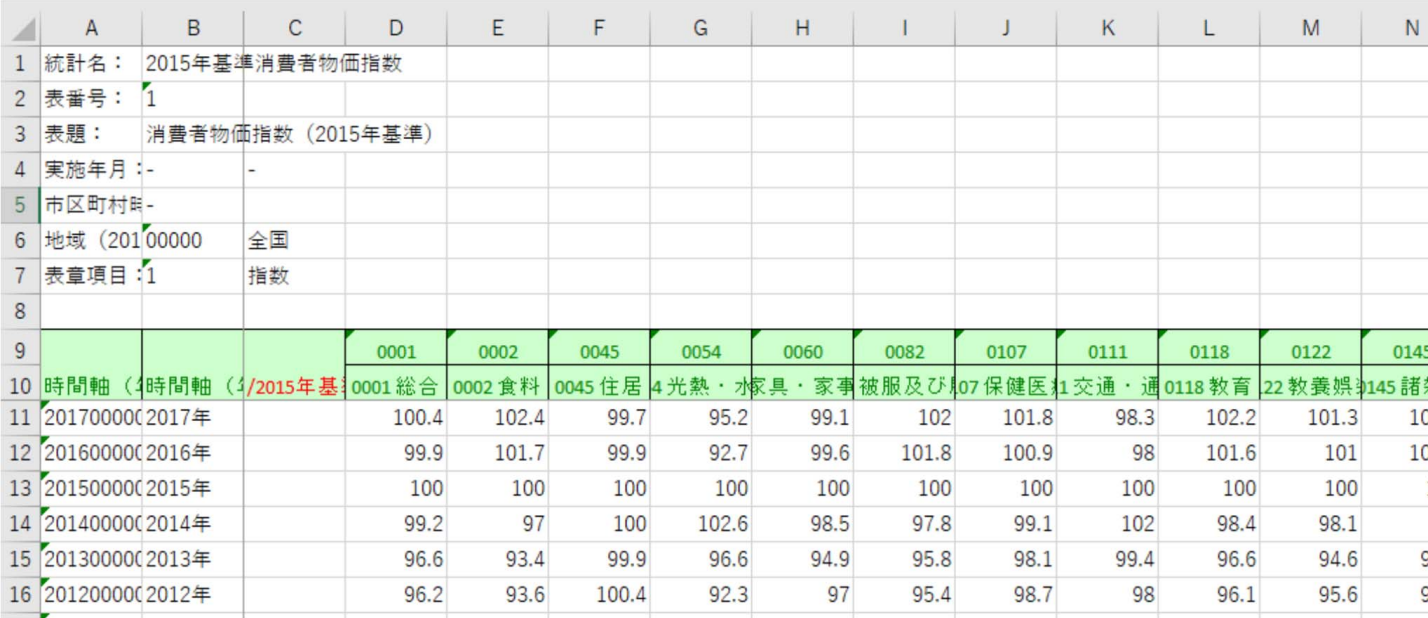

図7 ダウンロードしたファイル

- 新しいシートに整えたシートを作成します.
- ダウンロードした表からコピーして整えます.
- 年はコピーせず,2017 から入力していきます.
- 全体を範囲指定して,「年」を基準に「小さい順」に並べ替えをします.

<span id="page-9-0"></span>

|                | A    | B    | C    | D    | E             | F               | G          | н    |               |      | K    |      |
|----------------|------|------|------|------|---------------|-----------------|------------|------|---------------|------|------|------|
|                | 年    | 総合   | 食料   | 住居   | 光熱·<br>水<br>道 | 家具·<br>家<br>事用品 | 被服及び<br>履物 | 保健医療 | 通<br>交通·<br>信 | 教育   | 教養娯楽 | 諸雑費  |
| $\overline{c}$ | 1970 | 31.5 | 30.4 | 26.5 | 30.1          | 74.2            | 28.6       | 39.2 | 39.1          | 14.0 | 39.8 | 27.8 |
| 3              | 1971 | 33.5 | 32.2 | 28.9 | 31.0          | 77.6            | 31.4       | 39.9 | 40.6          | 15.2 | 42.5 | 29.2 |
| 4              | 1972 | 35.2 | 33.4 | 31.6 | 31.7          | 78.8            | 33.2       | 43.6 | 42.1          | 16.3 | 44.6 | 30.3 |
| 5              | 1973 | 39.3 | 37.8 | 35.2 | 33.2          | 87.1            | 40.8       | 43.1 | 44.9          | 18.1 | 48.8 | 32.5 |
| $6\phantom{a}$ | 1974 | 48.4 | 48.3 | 40.2 | 41.7          | 119.0           | 50.1       | 46.6 | 53.2          | 21.3 | 59.9 | 38.3 |
| 7              | 1975 | 54.0 | 54.5 | 44.4 | 47.4          | 123.5           | 53.1       | 52.6 | 59.8          | 26.8 | 68.1 | 42.8 |
| 8              | 1976 | 59.1 | 59.5 | 48.8 | 52.2          | 125.2           | 57.4       | 57.0 | 65.7          | 31.6 | 72.5 | 51.8 |
| $\overline{9}$ | 1977 | 63.9 | 63.5 | 53.4 | 57.1          | 130.0           | 60.9       | 59.8 | 77.7          | 36.1 | 76.9 | 54.9 |
| 10             | 1978 | 66.7 | 65.7 | 57.6 | 56.7          | 132.5           | 63.1       | 65.6 | 78.7          | 40.6 | 80.5 | 56.5 |
| 11             | 1979 | 69.1 | 67.1 | 60.8 | 59.4          | 134.8           | 66.2       | 67.1 | 83.5          | 44.2 | 83.1 | 58.1 |
| 12             | 1980 | 74.5 | 71.1 | 64.6 | 79.3          | 144.5           | 69.8       | 68.2 | 88.8          | 48.3 | 89.1 | 65.1 |

図 8 整えたファイル

# 1.6 グラフ化

図9は、図8を散布図(直線とマーカー)でグラフ化したものです. 図では、軸のメモリを変更しています. 線 分からないときは,線にマウスをのせることにより表示されます.

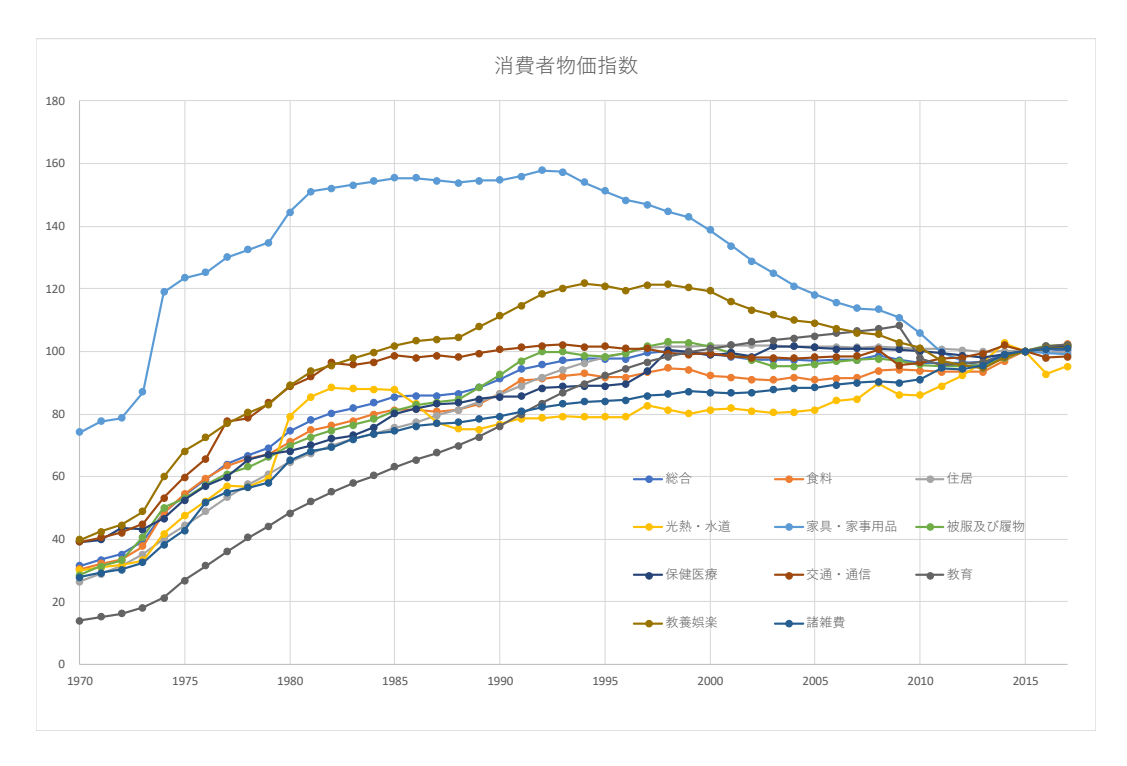

<sup>図</sup> 9 消費者物価指数の変化 (1970∼2017)

- 動画:消費者物価指数 グラフ(長期)の作成
- 総合は 1995 年までは,上昇基調で, それ以降はほぼ横ばいです.
- 他の分類より大きく上昇している大分類は「教育」で、下落は「家具・事務用品」(含:電化製品んでいる)

1.7 グラフの視点を変える

■グラフ化の期間を変更 また,最近の状況 (例えば, 10年分)をみるには、横軸のメモリの最小値を固定値 (200 値も固定値 (2017) にすることによりみることができます (図 10).

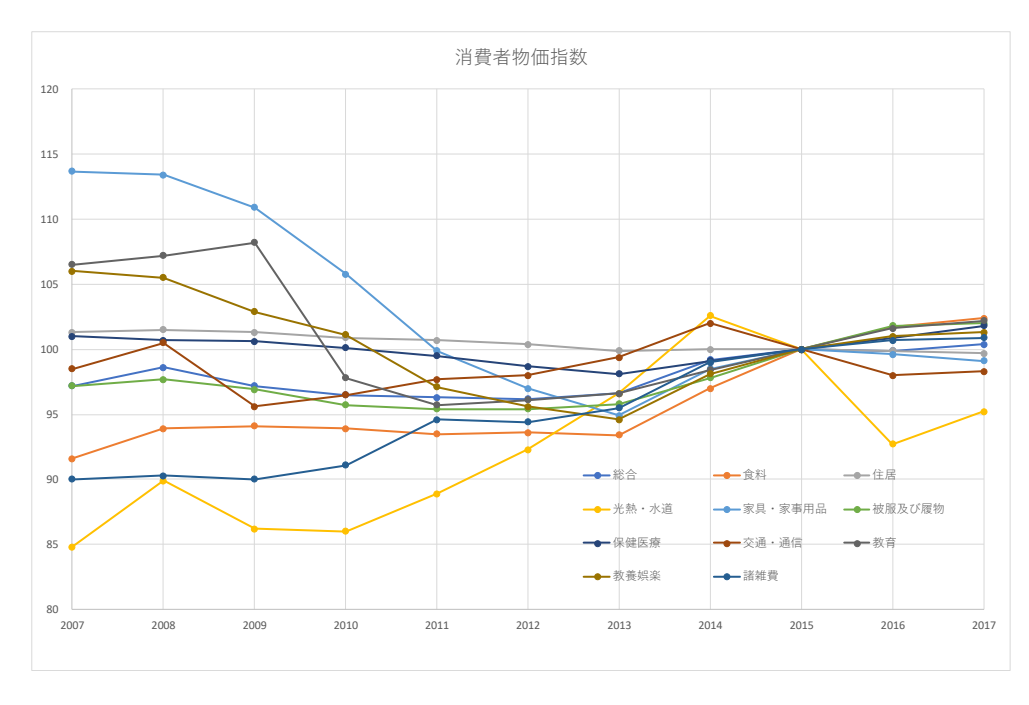

<sup>図</sup> 10 消費者物価指数の変化 (2007∼2017)

• 動画:消費者物価指数 表示する系列の変更

• 2000 年以降では,「家具・事務用品」,「教養娯楽費」が下落しているのが分かります.

• 2013年から2015年にかえて全般的に上昇しているのは、消費税の増税(2014年4月,5%→8%)の影響があ

■一部の系列のみ比較する 図 9 や図 10 では、多くの分類 (系列) があるため、線が込み入り見にくい部分があり こで、比較の対象の系列を絞り、比較しやすいグラフを作成してみます。図 11 は、総合と食料,家具家事用品,教 を抜き出したものです.

(1) グラフのエリアをクリックし選択します. 右上に縦に → 2 ■ のアイコンが現れるので, ■ をクリック

(2) どの系列を表示するのかの選択画面が表示されるので,必要な系列を選びます. ここでは,「総合」と変化が特徴的な [食料], 「家具家事用品」, 「教育」を比較してみます, これらの系列を の系列のチェックを外し, 適用 のボタンをクリックします.

動画:表示する系列の変更

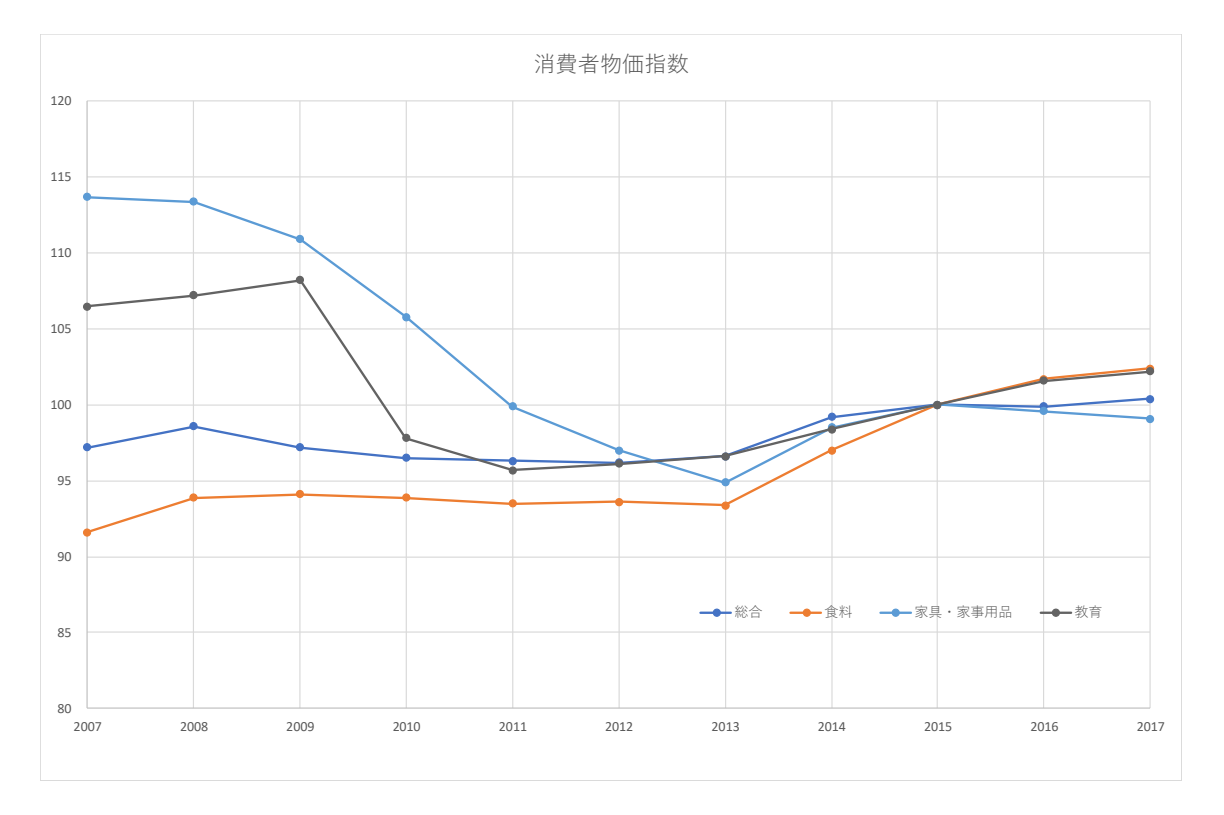

図 11 消費者物価指数の変化 (総合,食料,家具家事用品,教育の系列を抜き出す)

- 総合と食料がほぼ同じような動きをしていることがわかります.
- 教育費は,2009 年まで総合に比べ大きく上昇しているのがわかります.2009 年から 2010 年に教育費が下落している のは,高校授業料の実質無料化の影響かあります.
- •「食料」は,2014 年から上昇傾向にあることがわかります(グラフの表示期間,縦軸の範囲を調整して比較してみ よう).
- 1990年代半ばから、家具・家事用品が下落しているのがわかります.

# 1.8 分析例 (品目間の相対的な変動)

次にダウンロードしたデータから,自分自身で分析を考えてみましょう。例として、消費者物価指数の品目間の 変動を考えてみます.

図 9 を見ると, 1995 年までは、全体的に物価指数が上昇基調にあり、それ以降は横ばいであるのが分かります. 図9の「総合」の系列を変化で表示確認できます. そこで、分析例として、総合で示された物価の全般的な上昇と 物価指数の変動に分けて分析してみます. そこで、各年の各品目について、総合を100 としたとき、その品目の物 いくつになるのかを求めます. そこで, 図 12 のような表を作成ます.

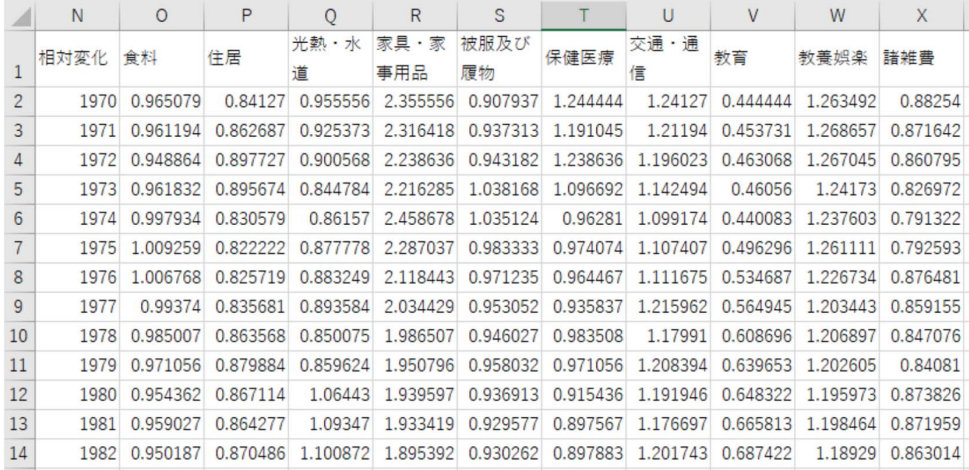

図 12 消費者物価指数の相対的な変化

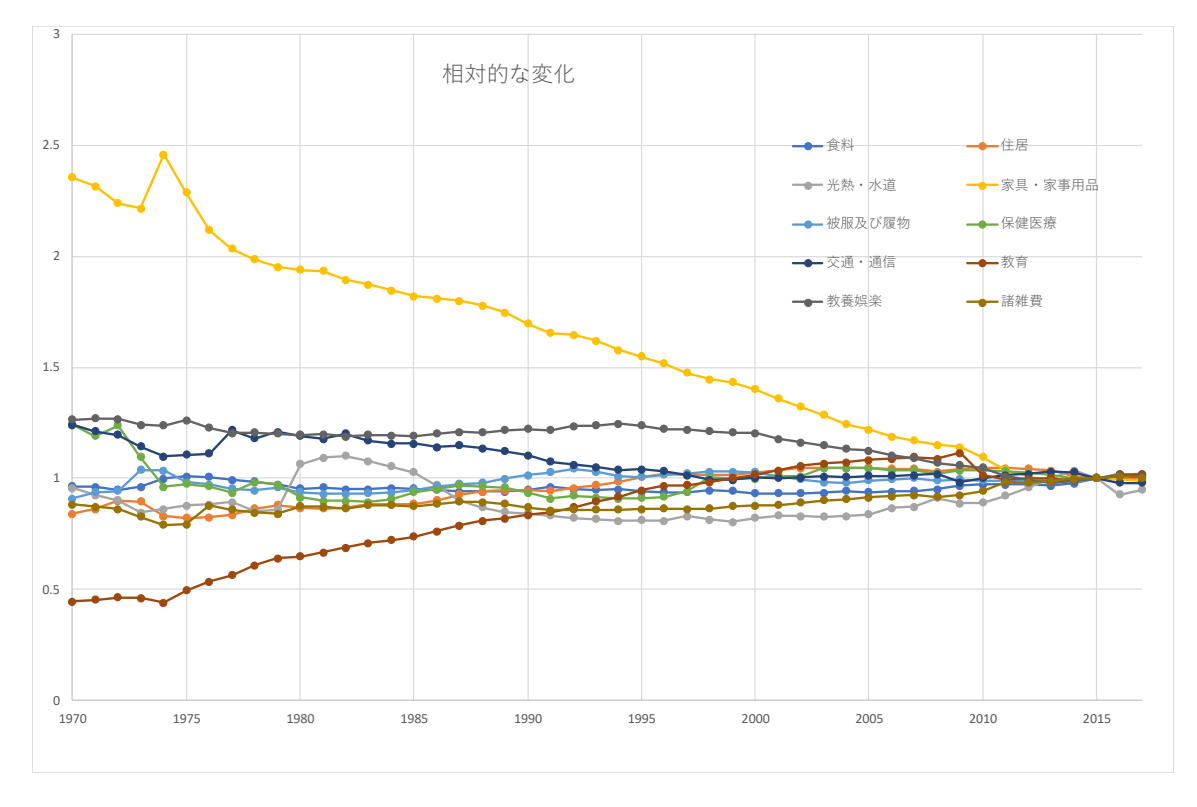

図 13 消費者物価指数の相対的な変化のグラフ

各値は,各年の「総合」の指数を 100 としたとき,各大分類の物価指数がいくつになるのかを計算します.

*x* 年の分類 A の相対指標 = 100 × *x* 年の分類 A の物価指数 *x* 年の総合の物価指数

O2 などの *x* 年の分類 A の相対指標を計算するにあたって,各年,各品目の値をいっぺんに計算する方法を考えましょう. O2 は, 1970 年の食料の物価指数を総合の物価指数で割ったものを 100 倍したものになります. したがって,

#### $Q2: =100*C2/B2$

となります. 次に, 右下に複写することを考えます. 住居, 高熱水道費など他の分類でも, 分母はいつの総合 (B 列) なの で,B 列が変化しないように絶対参照にし,B の前に\$マークを付けます.

- $O2$ :  $=100 \times C2 / S B2$ 複写元: O2 複写先: O2:X48
- 相対的な変化でも「家具・家事用品」が大きく下げているのがわかります.
- •「教養娯楽」,「交通・通信」も若干下げています.
- 大きく上昇しているのは,「教育」のみであることがわかります.
- •「光熱・水道」は,上昇下落を食らい返しているのがわかります.これは国際的な原油価格の変動の影響があります.

#### 1.9 統計資料の記号

統計資料を見ていますと,数値の前に「P」がついたものなどがあります.この「P」は,速報値,暫定値,推定値などを .表します. 速報値とは, まだすべての資料が集まっていなかったり, データの精査が完全に行われいない段階で, 速報とし て公表された値です.したがって,今後,確定値が発表されて訂正される可能性があります.

「P」などのデータは,セルの表示形式で設定されていること多いようです.その場合,セルの数値の表示形式を「標準」 にすることにより消すことができます.また,「=」を使った計算式でも消えます.

# 1.10 WEB で,データを選択してダウンロード

WEB 上で、[データの](https://www.e-stat.go.jp/SG1/estat/eStatTopPortal.do)系列やサンプルを指定して、ダウンロードできるサイトがあります. 例

地域別統計デ[ータベース](http://www.unsceb.org/content/statistics) http://www.e-stat.go.jp/SG1/chiiki/CommunityProfileTopDispatchAction.do?code=2 IMF World Econom[ic Outlook Databases](http://www.rikanenpyo.jp/member/) https://www.imf.org/external/ns/cs.aspx?id=28

動画:地域別統計データベースを使ってデータ取得(都道府県別の高校生(男)の進学率と勤労者世帯の可処分所得 東アジアの 5 国 · 地域 (China, Hong Kong SAR, Japan, Korea, Taiwan Province of China) の購買力平価基準 (Purchasi parity; 2011 international dollar) の一人あたり (Per Capita) GDP の変化を IMF World Economic Outlook Database らダウンロード

動画:東アジアの 5 国・地域の購買力平価基準一人あたり GDP

保存は, XLSX 形式に変更して保存しましょう (拡張子 XLS でダウンロードされますが, 中味はテキスト形式なの ままの形式で保存するとグラフなどが失われます).

### 1.11 練習問題 S10-1

- (1) Excel 形式などの表を Web で収集しなさい.
	- E-Stat  $E$ -Stat IMF IMF Data and Statistics 国連 UN System Statistics 理科年表 提科年表プレミアム 専修大学内からは、ログインボタン を押します.

日本銀行 統計 :日本銀行 Bank of Japan

- $(2)$  必要な部分のみ抜き出した表 $($ 図  $8)$  を作成しなさい.
- (3) 必要な計算があれば計算を行いなさい.
- (4) データを適切なグラフで表示しなさい. 必要に応じて、グラフ化する期間を変更したり、グラフ化する系列 行いなさい.

# 2 ワードプロセッサへの貼りつけ

Excel で作成した表やグラフは, Word などのワードプロセッサに貼りつけることができます. 表をワードプロセッサに貼 りつける形式には,主に「図」「リッチテキスト形式 (RTF)」の 2 つがあります.

(1) 
$$
\overline{\smash{\big)}\times\mathscr{G}-\mathscr{F}}
$$
 →  $\overline{\smash{\text{Word}}\xspace}$ でワードプロセッサを起動

(2) タスクバーの Excel をクリック

2.1 表の貼り付け (図)

表計算でレイアウトをそのままにワードプロセッサに貼りつけます.通常は,この形式で貼りつけます.

- (1) 表を範囲指定し, 右クリック→ コピー
- (2) タスクバーの Word をクリック

(3) (Enter) キーを使って, 適当に改行し, 図を挿入する位置をクリック

(4) リボンの ホーム → クリップボードの中の「貼り付けのボタン」の下の ▼ のボタンをクリック

(5) |形式を選択して貼り付け |→ | 図(拡張メタファイル)

- 表の内部をクリックし8隅の○をドラッグすることで、拡大・縮小ができます.
- 表の内部をクリックし中央揃えのアイコンをクリックして中央に移動させることができます.

■ 形式を選択して貼りつけ  $\left|\to\right|$  図  $\left|$ にする理由 グラフを貼り付けるときに,単純に $\left|\right.$  編集  $\left|\to\right|$  貼り付け  $\left|$ にすると「オブ ジェクト」という形式になります.この形式は元の表計算のすべての情報が埋め込まれ,ファイルサイズが大きくなり,ファ イルの持ち運びややりとりで不便になります.

#### 2.2 表の貼り付け (リッチテキスト形式)

この形式で保存しますと,ワードプロセッサで表を編集することができます.

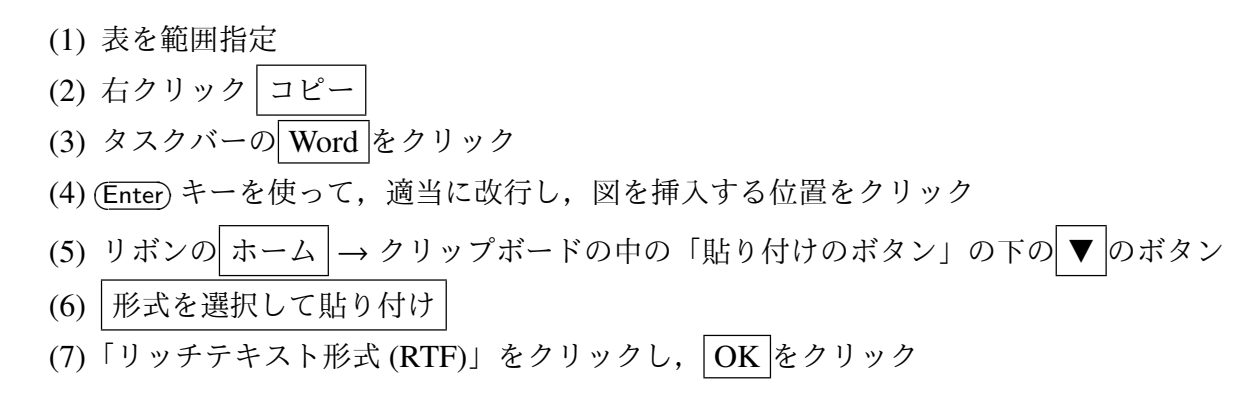

ここでは、練習のため、2つの表で貼りつけ方を変えましたが、本来,1つの文書内では、統一すべきです.

### 2.3 グラフの貼りつけ (図)

- (1) グラフをクリックし, 右クリックして コピー
- (2) タスクバーの Word をクリック
- (3) (Enter) キーを使って, 適当に改行し, 図を挿入する位置をクリック
- (4) リボンの ホーム → クリップボードの中の「貼り付けのボタン」の下の▼ のボタン
- (5) |形式を選択して貼り付け |→ | 図(拡張メタファイル)

### 2.4 図表番号

図や表には,参照するために,図表番号を付けます.

- (1) グラフや表の内部を右クリックして, 図表番号 を選択します.
- (2) 図 14 のウインドウが表示されます.
- (3) ラベルの欄は,「図」か「表」を選びます.
- (4) [位置の欄は通常](http://www.isc.senshu-u.ac.jp/jtext/movies/figno.html),「表」のときは「選択した項目の上」,「図」のときは「選択した項目の下」とします.
- (5) 図表番号の欄に, 図表の表題を記入し $\overline{\text{OK}}$ をクリック

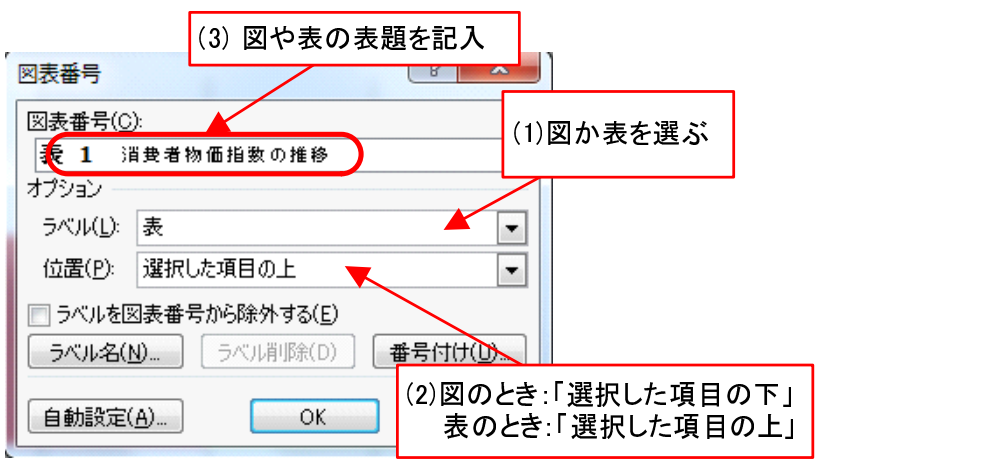

図 14 図表番号

#### 2.5 改ページなど

文書の途中で改ページするには、次のようにします.

\n- (1) メニューバーの 挿入 → 
$$
\sim
$$
~\sim~\sim
\n- (2)  $\sim$ ~\sim~\sim
\n- をクリックし,  $\overline{OK}$ をクリック
\n

# 3 練習問題 S10-2

練習問題 S10-1 で収集したデータ(または新たにデータを収集して)について,グラフや考察をワードプロセッサに記し なさい. 改ページや図や表の貼り付けを使って、報告書の作成しましょう.

- 分析の目的を書きなさい
- データの出典,URL, どのようなサイトなのかなど
- 表やグラフを貼り付けなさい
- 貼り付けた表やグラフに考察を加えなさい

また、次のような形式で作成すること.

- 節の見出しには,第 3 回で説明した「見出し 1」のスタイルを利用して,「1. 分析の目的」などの節番号を入れること.
- 表やグラフには,図表番号を入れること.